## Motion Graph Matching

- Goal: gain experience with graphs of motion and kinematics concepts.
- Groups of 3 or 4 students.
- Connect GoDirect Motion Detector to laptop. Follow the directions given below…
- Spread out and make sure sound can reflect only off of moving student.
- 1. Connect GoDirect Motion detector to Graphical Analysis either by Bluetooth (check unit ID number) or USB cable. You should hear it clicking.
- 2. Under the Graph Options menu:

(a) choose Edit Graph Options and under Scaling choose Always Show Zero.

(b) choose Add Graph Match, Position.

- 3. Click on the Collect button with a student moving along a line directly in front of the sensor. Repeat the experiment until you get a close match with the gray "Position Target" line segments.
- 4. Once you have a satisfactory match, discuss what the Velocity and Acceleration graphs should look like. Then use the "window" menu to display two graphs and compare Velocity to Position and then Acceleration to Velocity.
- 5. Under the Graph Options menu choose Add Prediction, and draw a parabolic curve on the Position Graph. Once again try to move in front of the sensor to Collect Data that matches. Repeat until you have a satisfactory match and then compare with Velocity and Acceleration.
- 6. Use the Add Prediction feature to draw a straight diagonal line on the Veloicty Graph. Get your best match and compare all three graphs.
- 7. Every time you collect data the trial is saved as a Data Set. You can click on the y-axis to view different data sets.
- 8. Share the data and save the file to each student's laptop so everyone has a copy. This is done using the "Host a data sharing session" button (looks a little like a WiFi symbol).
- 9. Pick your best or most interesting motion and be prepared to share…

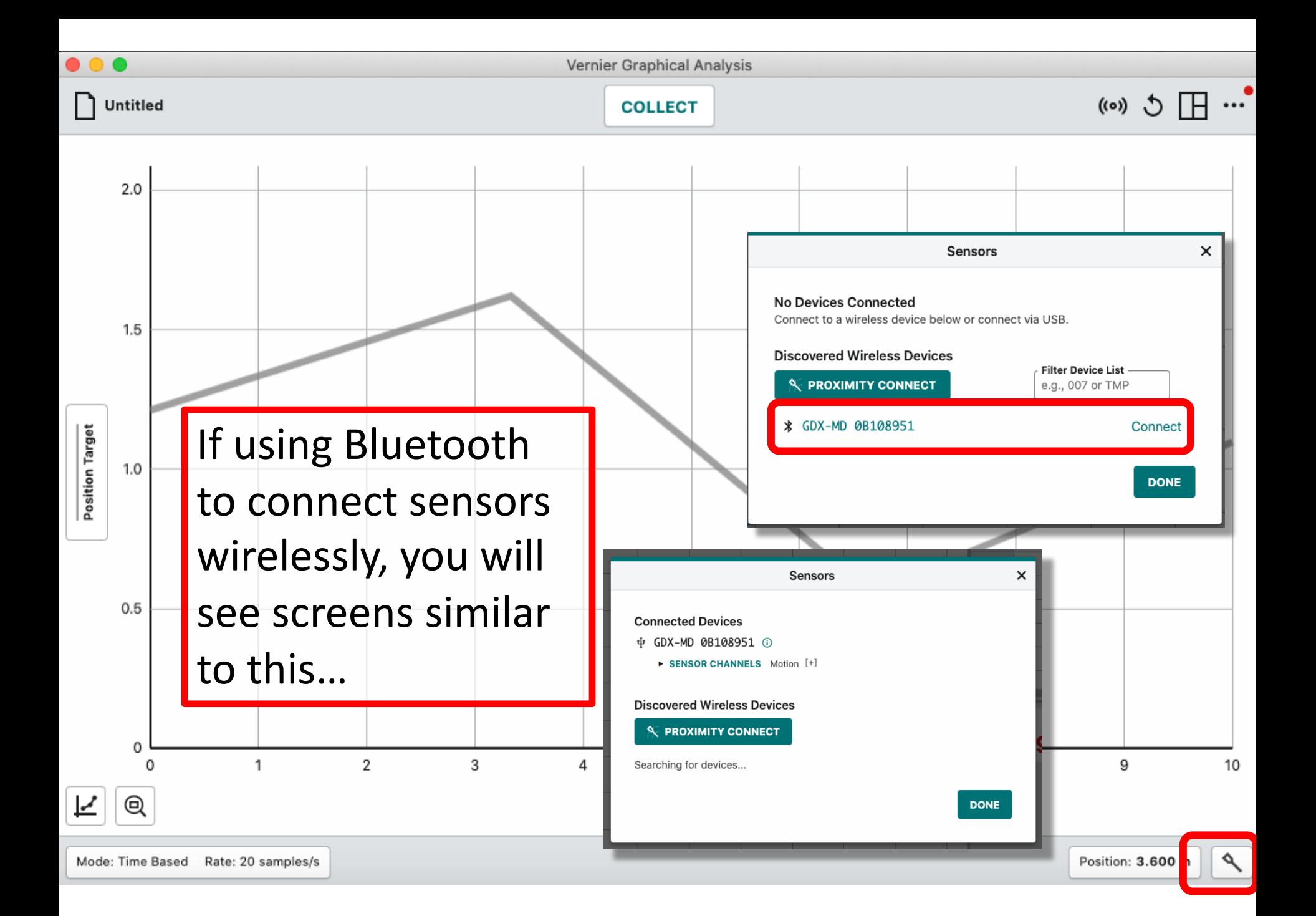

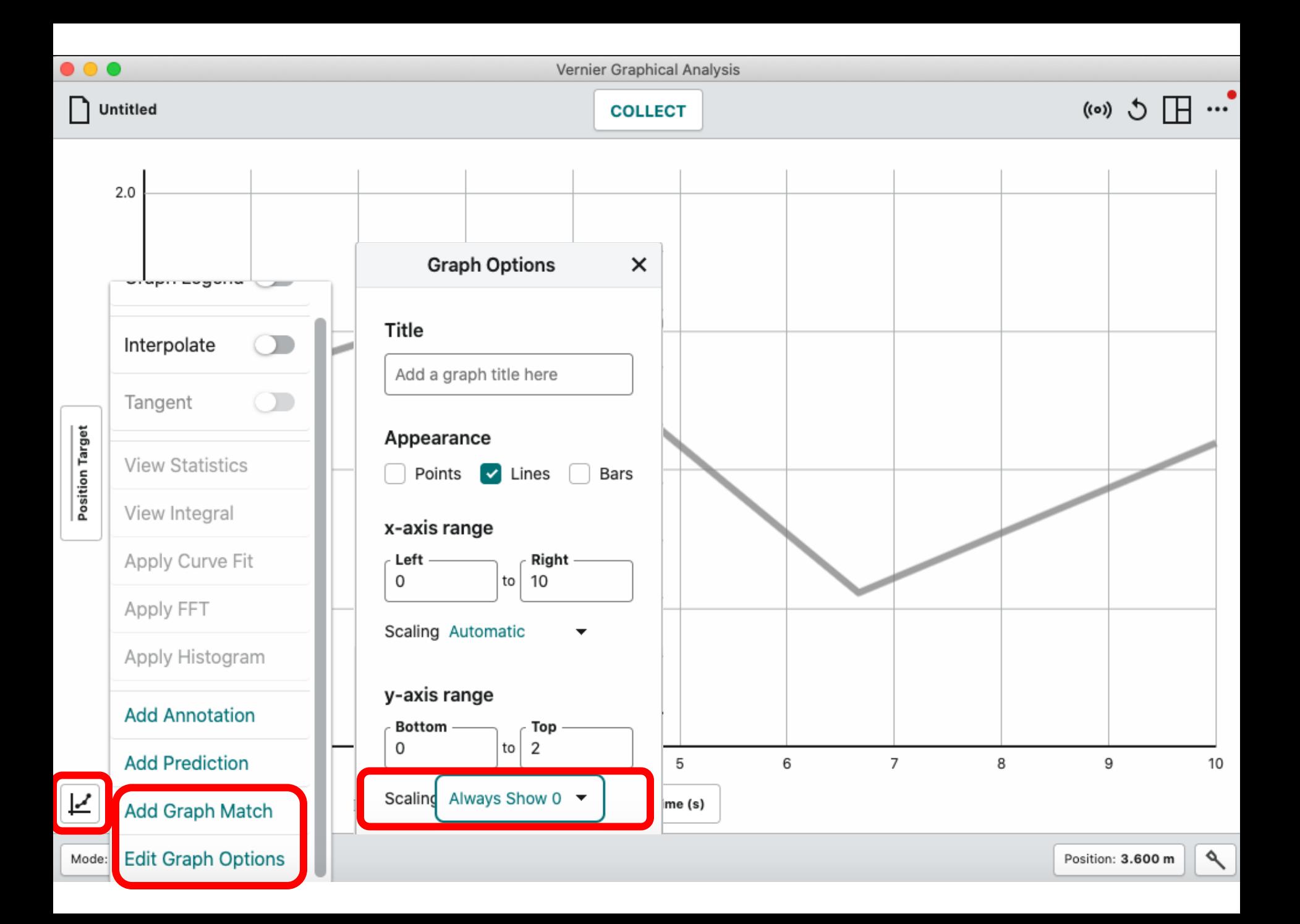

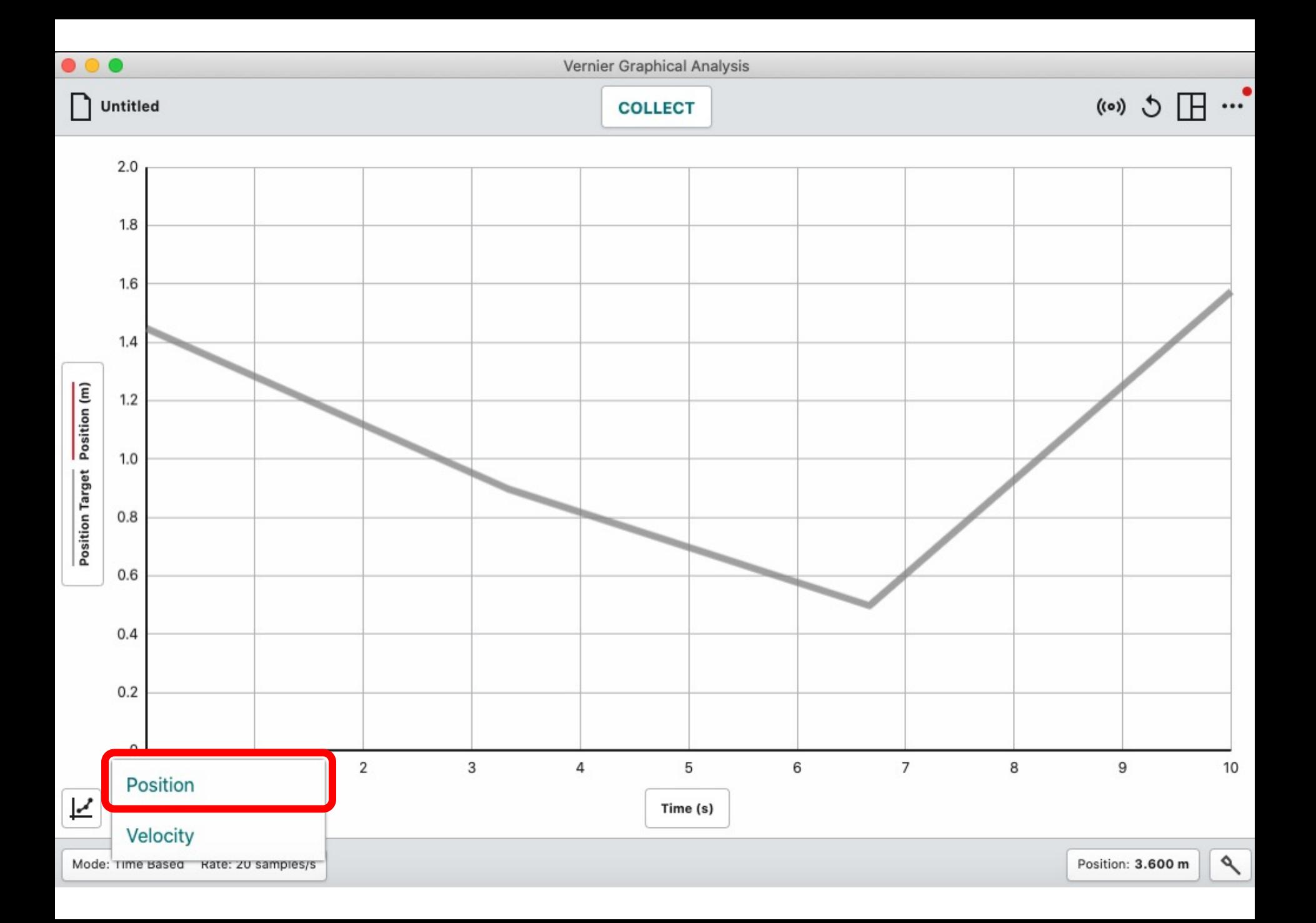

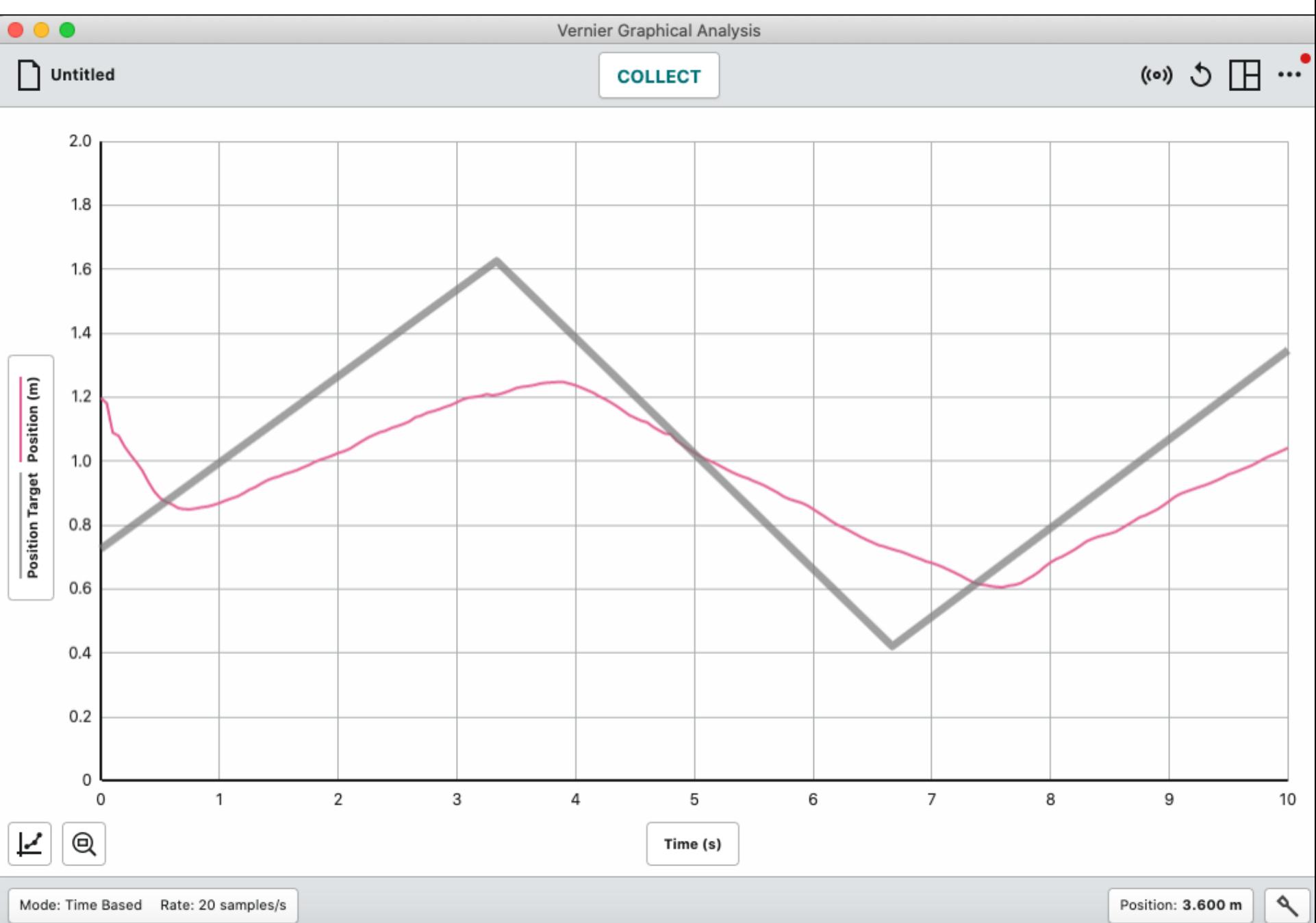

Mode: Time Based Rate: 20 samples/s

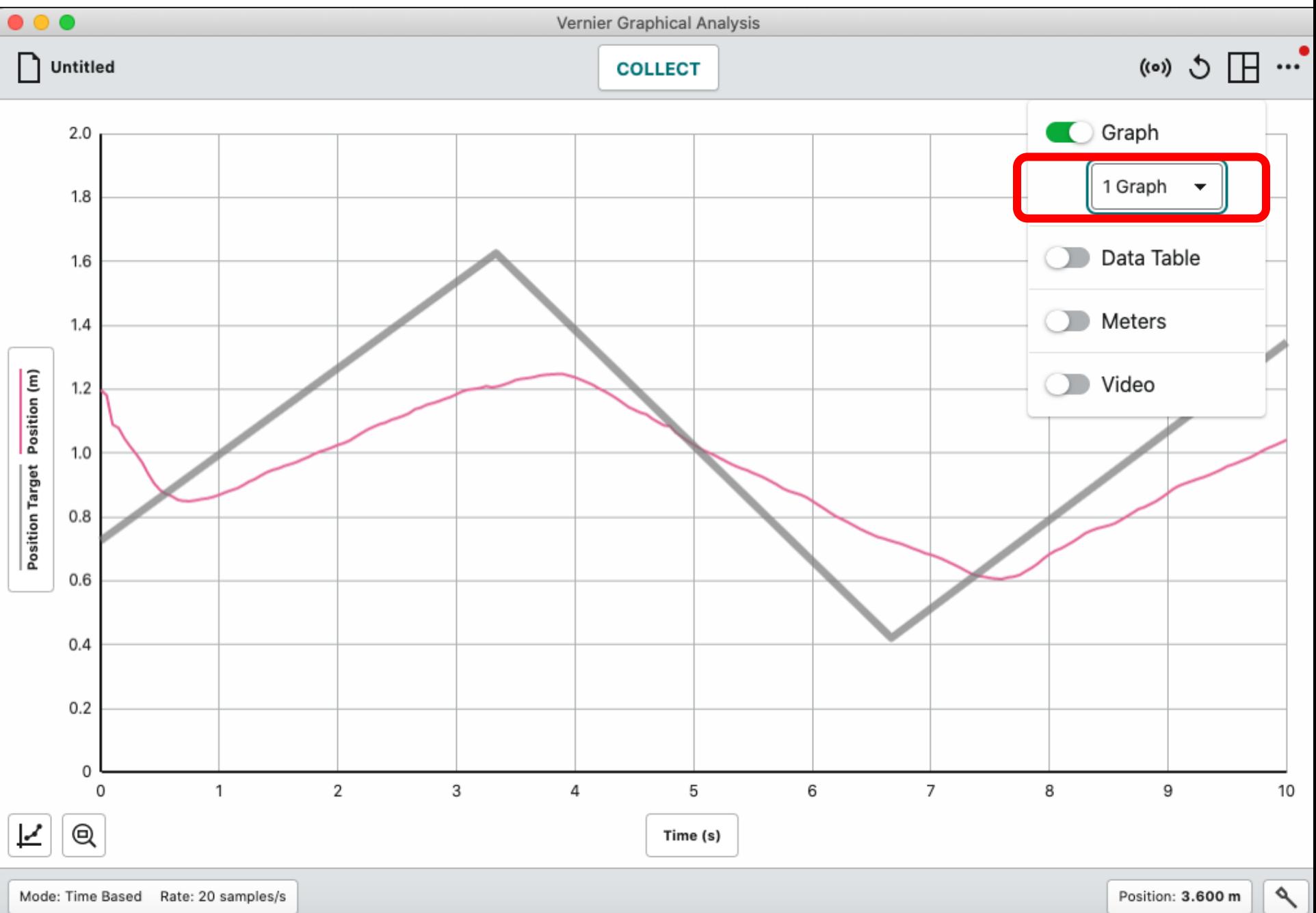

Rate: 20 samples/s Mode: Time Based

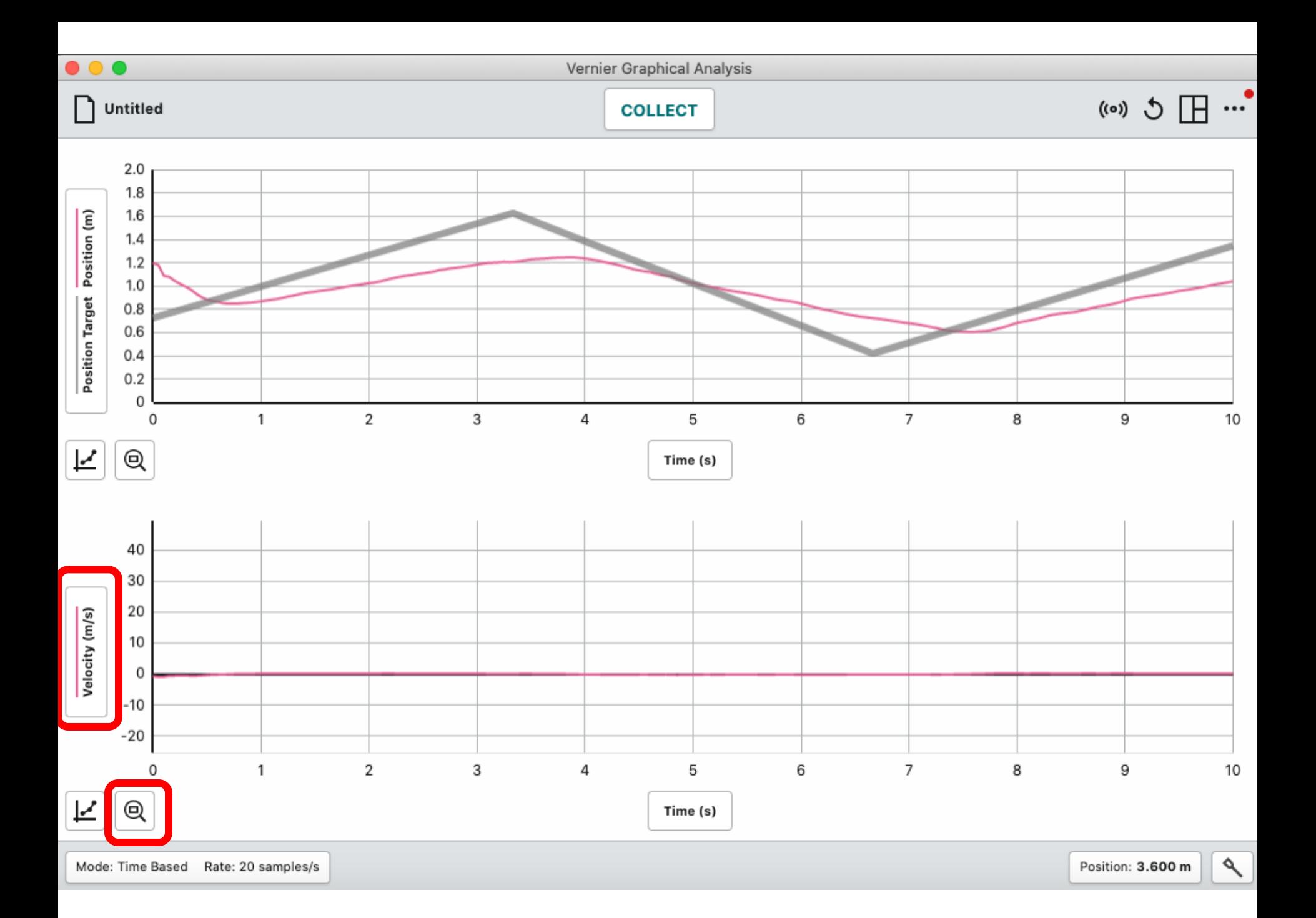

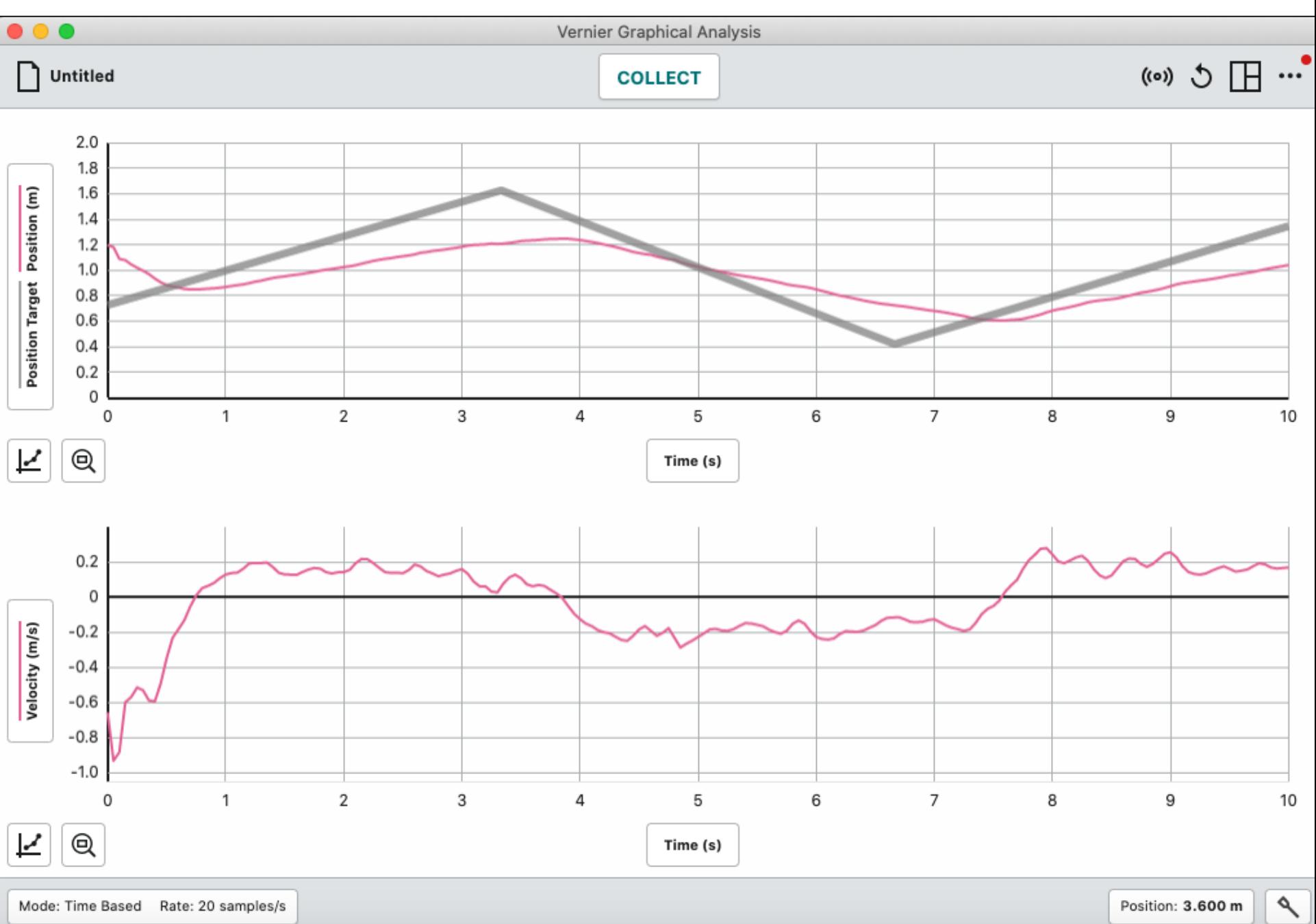

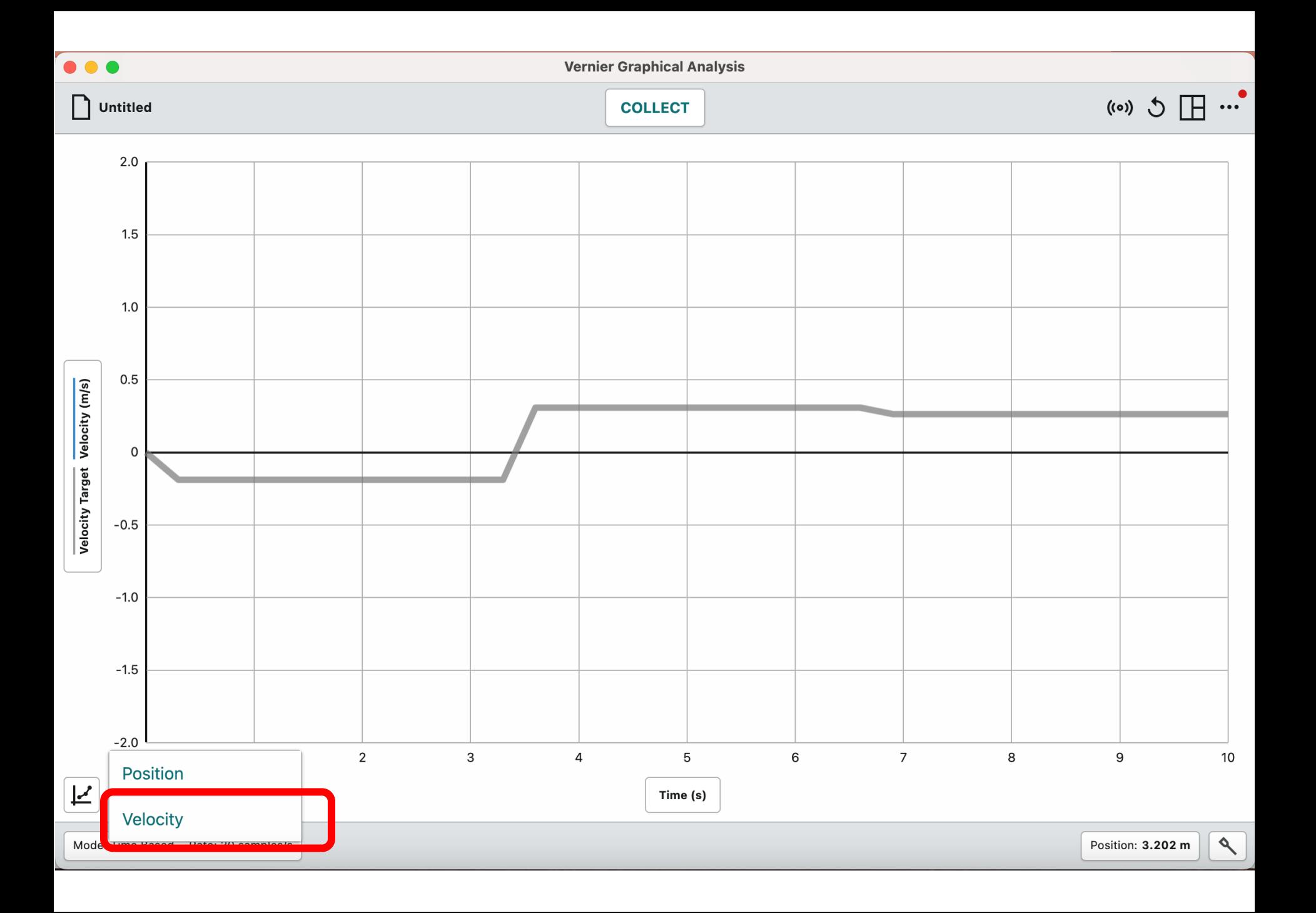

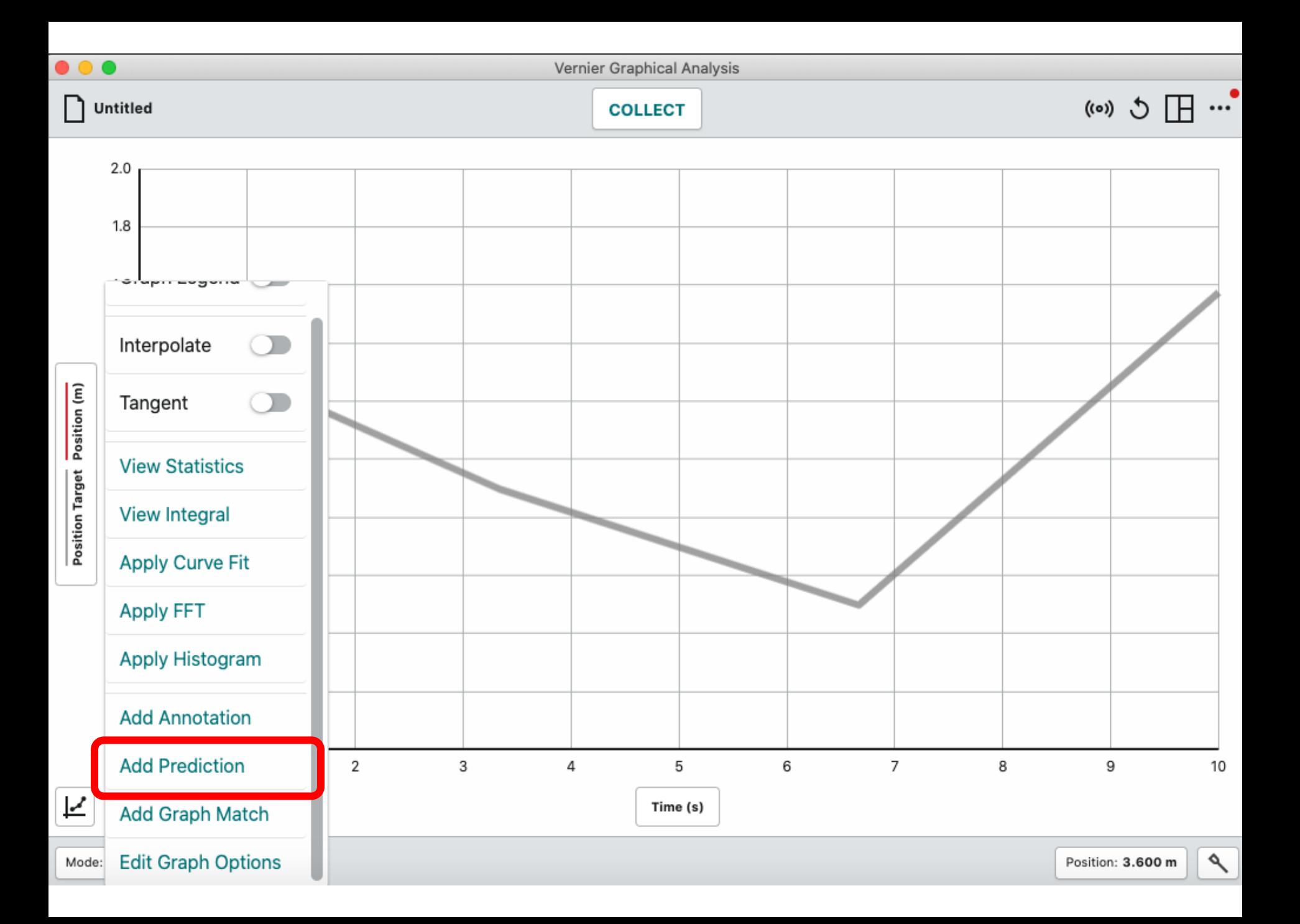

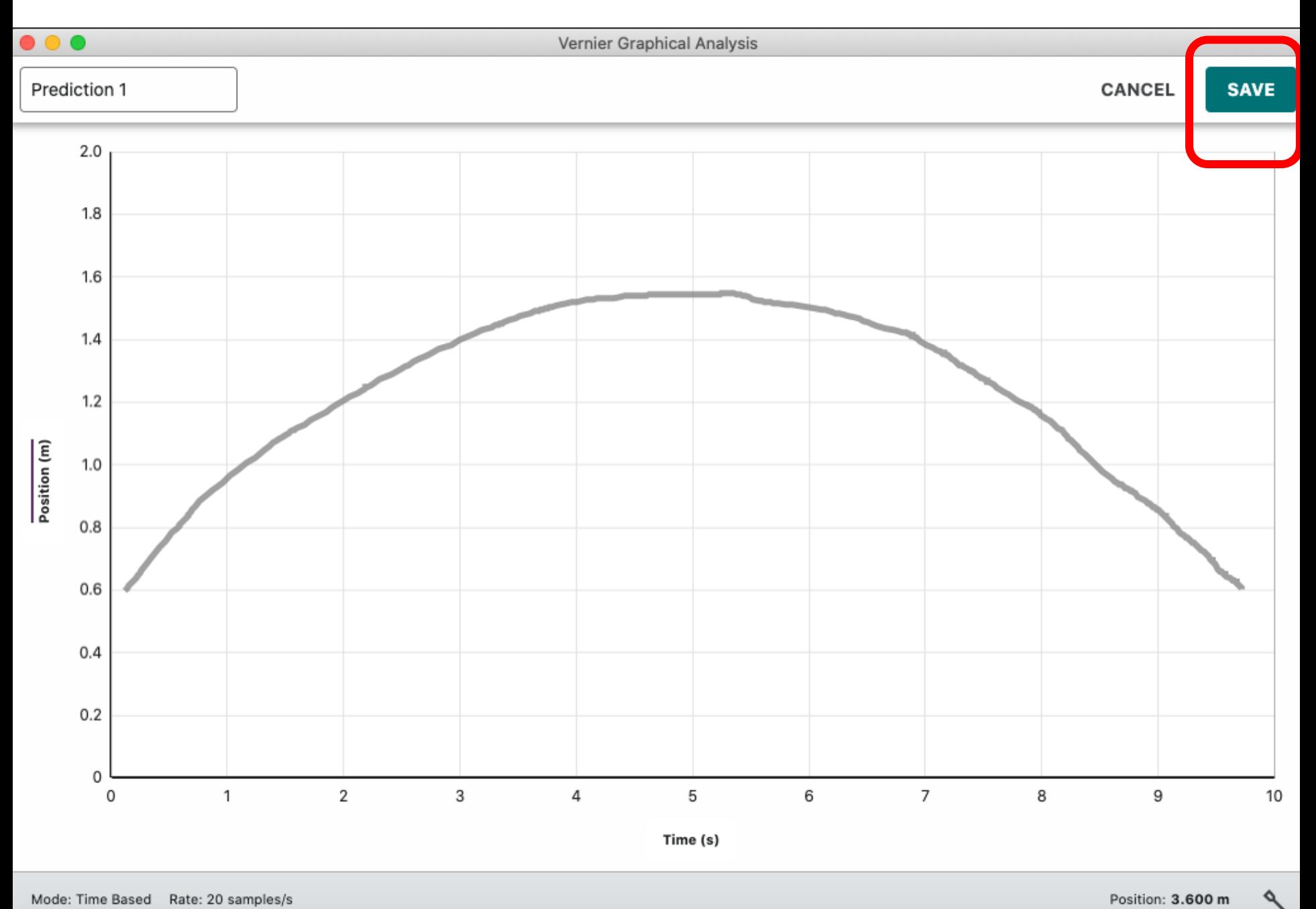

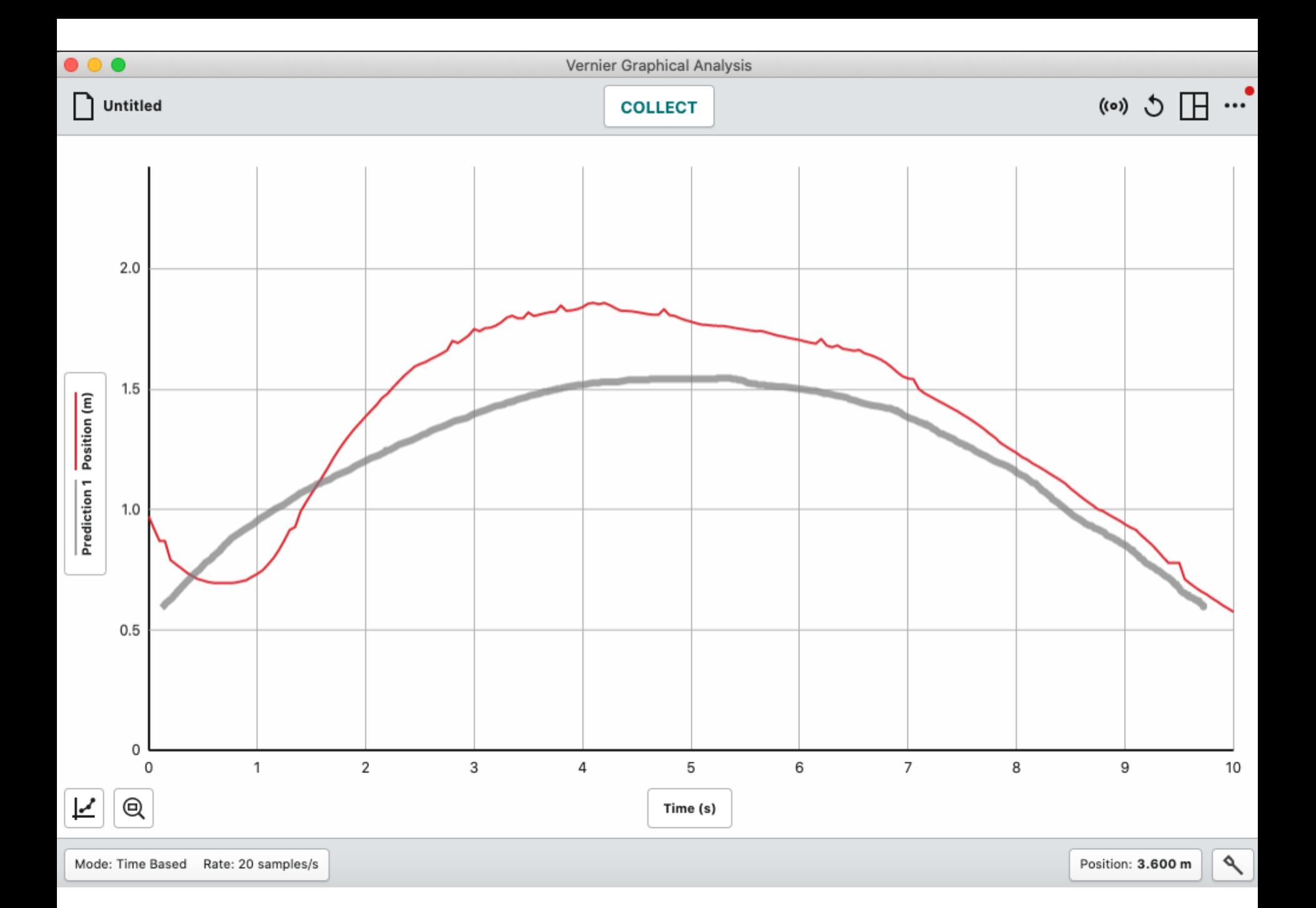